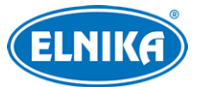

# **TD-9442C2AZ - bílá (2.8 - 12mm) - 4Mpix FullColor Dual Light IP kamera**

## Uživatelský manuál

Na tento manuál se vztahují autorská práva. Je zakázáno kopírovat, distribuovat, upravovat nebo extrahovat obsah manuálu nebo jeho část bez souhlasu autora.

#### **O tomto manuálu**

- Tento manuál je použít pro více modelů. Veškeré obrázky, tabulky a příklady jsou pouze orientační. Řiďte se aktuálním produktem.
- Prostudujte si tento manuál pro zajištění správného a bezpečného používání zařízení.
- V tomto manuálu se mohou vyskytnout typografické chyby nebo technické nepřesnosti. Opravy budou součástí nové verze manuálu. Obsah manuálu se může změnit bez předchozího upozornění.

#### **Použití produktu**

- Je zakázáno používat produkt k nelegálním účelům.
- Společnost ELNIKA plus s.r.o. nepovoluje a neschvaluje použití svých produktů k narušení soukromí, práva na ochranu osobních údajů, atd. Použití produktu k takovým účelům je zakázáno.
- Při používání by uživatel neměl produkt poškodit, vyřadit, přetížit nebo jakýmkoliv jiným způsobem ovlivnit jeho funkci.
- Je zakázáno získat přístup k zařízení nebo softwaru pomocí hackování, krádeže hesla, atd.

#### **Ochrana soukromí**

- Při instalaci kamery ve veřejném prostoru je nutné poblíž umístit jasné a výrazné upozornění na monitorování a označit monitorovaný prostor.
- Osobní údaje budou zpracovávány uživatelem produktu.

#### **Odpovědnost**

- Z hlediska internetové bezpečnosti kupující používá produkt na své vlastní riziko. Společnost ELNIKA plus s.r.o. nenese odpovědnost za škody způsobené nesprávným použitím, únikem citlivých dat nebo jiným poškozením způsobeným kybernetickým útokem, hackerským útokem, virem nebo jiným internetovým nebezpečím. Společnost ELNIKA plus s.r.o. ovšem poskytne technickou podporu v případě nutnosti.
- Zákony týkající se monitorování se liší stát od státu. Společnost ELNIKA plus s.r.o. nenese odpovědnost za škody způsobené nezákonným použitím produktu.

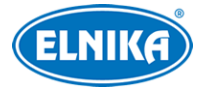

# **Bezpečnostní upozornění**

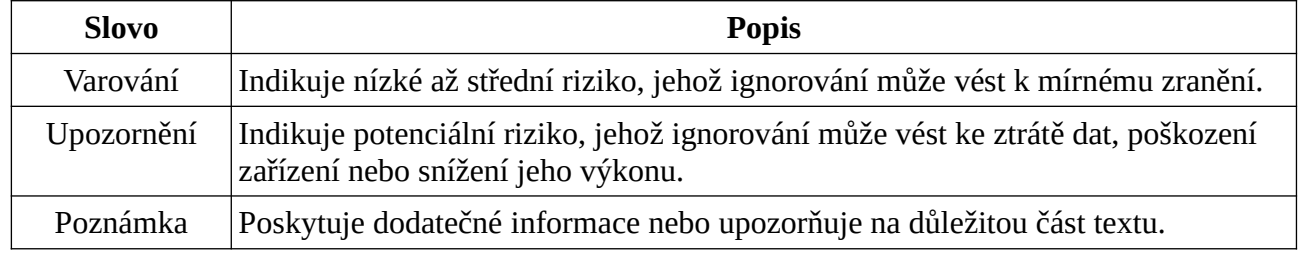

## **Elektrická bezpečnost**

- Používejte pouze napájecí zdroj určený k tomuto zařízení. Nepoužívejte zařízení v nadmořských výškách nad 2000 m nebo teplotách nad 60°C.
- Nesprávná instalace a/nebo použití zařízení může způsobit požár nebo elektrický šok.
- **Varování:** Před demontáží krytu kamery si nasaďte antistatické rukavice nebo vybijte statickou elektřinu, která se nahromadila ve Vašem těle.
- **Upozornění:** Nenapájejte zařízení dvěma zdroji současně, pokud není uvedeno jinak. Mohlo by dojít k poškození zařízení.

## **Pracovní prostředí**

- Chraňte zařízení před silným tlakem, silnými vibracemi a vodou během transportu, skladování a instalace. Jejich vlivem by mohlo dojít k poškození citlivých částí zaříézení.
- Objektiv kamery by neměl mířit přímo na extrémně jasný objekt (například slunce). Mohlo by dojít k poškození snímacího čipu.
- Neinstalujte zařízení poblíž zdrojů tepla (radiátorů, sporáků, atd). Mohlo by dojít k přehřátí zařízení.
- Neinstalujte kameru poblíž výdechu klimatizace. Kondenzující voda by mohla způsobit zhoršení kvality obrazu nebo poškození kamery.
- Neinstalujte zařízení do vlhkého, prašného, extrémně horkého/chladného prostředí, prostředí se silnou elektromagnetickou radiací nebo prostředí s nestálými světelnými podmínkami.

## **Operace a denní údržba**

- Zařízení neobsahuje žádné komponenty, které by mohly být opraveny uživatelem. V případě poruchy kontaktujte servisní oddělení.
- Před zahájením údržby odpojte zařízení od napájení.
- **Varování:** Veškeré prohlídky a údržbu zařízení by měl provádět pouze kvalifikovaný personál.
- Nedotýkejte se snímacího čipu. K odstranění prachu nahromaděného na krytu objektivu použijte fén.
- K čištění zařízení používejte pouze suchý, čistý hadřík. Pokud se však na kameře nahromadilo příliš mnoho prachu, použití hadříku může způsobit zhoršení funkčnosti IR přísvitu nebo odrazy IR světla. V takovém případě použijte fén.

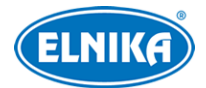

#### TD-9442C2AZ - bílá (2.8 - 12mm) - 4Mpix FullColor Dual Light IP kamera

 Kryt objektivu je optické zařízení, proto se ho při instalaci a používání nedotýkejte a neutírejte ho. K odstranění prachu použijte fén nebo měkký kartáček, jehož štětiny neobsahují žádné komponenty vyrobené z ropy. K odstranění mastnoty nebo otisků prstů použijte bavlněný hadřík, který neobsahuje žádné komponenty vyrobené z ropy, nebo papír namočený do neutrálního čisticího prostředku. Při čištění postupujte od středu ven. Měňte hadřík/papír podle potřeby.

## **Bílý přísvit**

- NEZAPÍNEJTE bílé světlo při instalaci nebo údržbě kamery. Při testování přísvitu noste ochranné brýle.
- NEDÍVEJTE se přímo do zdroje bílého světla. Mohlo by dojít k poškození zraku.

## **Kybernetická bezpečnost**

- Používejte silné heslo. Za silné se považuje heslo složené minimálně z 8 znaků, které obsahuje malé písmeno, velké písmeno, číslici a speciální znak.
- Pravidelně měňte heslo. Doporučená maximální doba platnosti hesla je 90 dní.
- Je doporučeno změnit výchozí porty (HTTP/HTTPS port, datový port, atd) za účelem minimalizace rizika neoprávněného přístupu.
- V routeru zapněte firewall. Důležité porty (HTTP/HTTPS port, datový port, atd) by však neměly být blokovány.
- Není doporučeno připojovat zařízení k veřejné síti. Pokud se tomu nelze vyhnout, použijte hardwarový firewall.
- Není doporučeno používat SNMP verze 1 a 2.
- Pro zlepšení zabezpečení webového klienta nainstalujte TLS certifikát a zapněte HTTPS.
- Zapněte filtraci IP adres. Tím zabráníte v přístupu každému, kdo není na seznamu.
- Omezte oprávnění dočasných účtů. Přiřazujte zaměstnancům pouze ta oprávnění, která nezbytně potřebují pro svou práci.
- Funkce UPnP automaticky provede přesměrování portů. To je sice pro uživatele pohodlné, ale zvyšuje riziko úniku citlivých dat. Pokud tato funkce není používána, měla by být vypnutá.
- Pravidelně kontrolujte logy. V nich najdete IP adresy a prováděné operace.

# **Standardy**

## $\epsilon$

Tento výrobek odpovídá základním požadavkům nařízení vlády ČR a odpovídajícím evropským předpisům pro posuzování shody elektrotechnických zařízení: směrnice pro elektromagnetickou kompatibilitu (EMC) - nařízení vlády NV č. 117/2016 Sb. (evropská směrnice 2014/30/EU ) a směrnici o omezení používání některých nebezpečných látek v elektrických a elektronických zařízeních (RoHS) - nařízení vlády NV č. 481/2012 Sb. (evropská směrnice 2011/65/EU a její

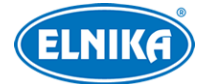

novela 2015/863) - v platném znění. Výrobek je označen značkou shody s evropskými předpisy CE. Je na něj vystaveno EU prohlášení o shodě.

#### **RoHS - (Restriction of use of Hazardous Substances)**

Produkt byl navržen a vyroben v souladu s direktivou RoHS 2011/65/EU a její novelou 2015/863 týkající se omezení použití některých nebezpečných látek v elektrických a elektronických zařízeních. Cílem direktivy RoHS je zakázat používání nebezpečných látek při výrobě elektrického a elektronického zařízení a tím přispět k ochraně lidského zdraví a životního prostředí. Direktiva RoHS zakazuje použití těchto látek: kadmium a jeho sloučeniny, rtuť a její sloučeniny, olovo a jeho sloučeniny, šestimocný chróm a jeho sloučeniny, polybromované bifenyly (PBB), polybromované difenylethery (PBDE), benzylbutyl ftalát (BBP), Dibutyl ftalát (DBP), bis(2-ethylhexyl) ftalát (DEHP), diisobutyl ftalát (DIBP).

### $\bigwedge$

Vykřičník v trojúhelníku upozorňuje uživatele na operace vyžadující zvýšenou opatrnost a dodržování pokynů uvedených v návodu.

### $\mathscr{A}$

Symbol blesku v trojúhelníku označuje součásti, zakrývající neizolované části pod napětím, jejichž odstranění může vést k úrazu elektrickým proudem.

#### **Direktiva 2012/19/EU (WEEE)**

## $\boxtimes$

Tento symbol na výrobku nebo na jeho balení označuje, že je zakázáno výrobek likvidovat společně s komunálním odpadem. Použitý elektrický nebo elektronický výrobek jste povinni odevzdat na vyhrazeném sběrném místě k další recyklaci. Oddělený sběr a recyklace použitých elektrických a elektronických výrobků pomáhá zachovávat přírodní zdroje a zajišťuje, že bude recyklace provedena takovým způsobem, který nepoškozuje lidské zdraví a životní prostředí. Další informace o nejbližším sběrném místě, na kterém můžete odevzdat použitý elektrický nebo elektronický výrobek, vám poskytne orgán místní samosprávy, nejbližší sběrná služba nebo prodejce, u kterého jste výrobek zakoupili.

#### **Direktiva 94/62/EC**

## 龢

Tato direktiva se zabývá obaly a obalovými materiály. Veškeré obaly produktu je nutné umístit do příslušných nádob na tříděný odpad, neměly by být likvidovány společně s komunálním odpadem.

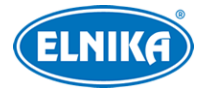

#### **Direktiva EC1907/2006 (REACH)**

Direktiva REACH se zabývá registrací, posuzováním, autorizací a omezením použití chemických látek za účelem ochrany lidského zdraví a životního prostředí. Produkt splňuje požadavky kladené direktivou REACH.

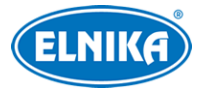

## **Obsah**

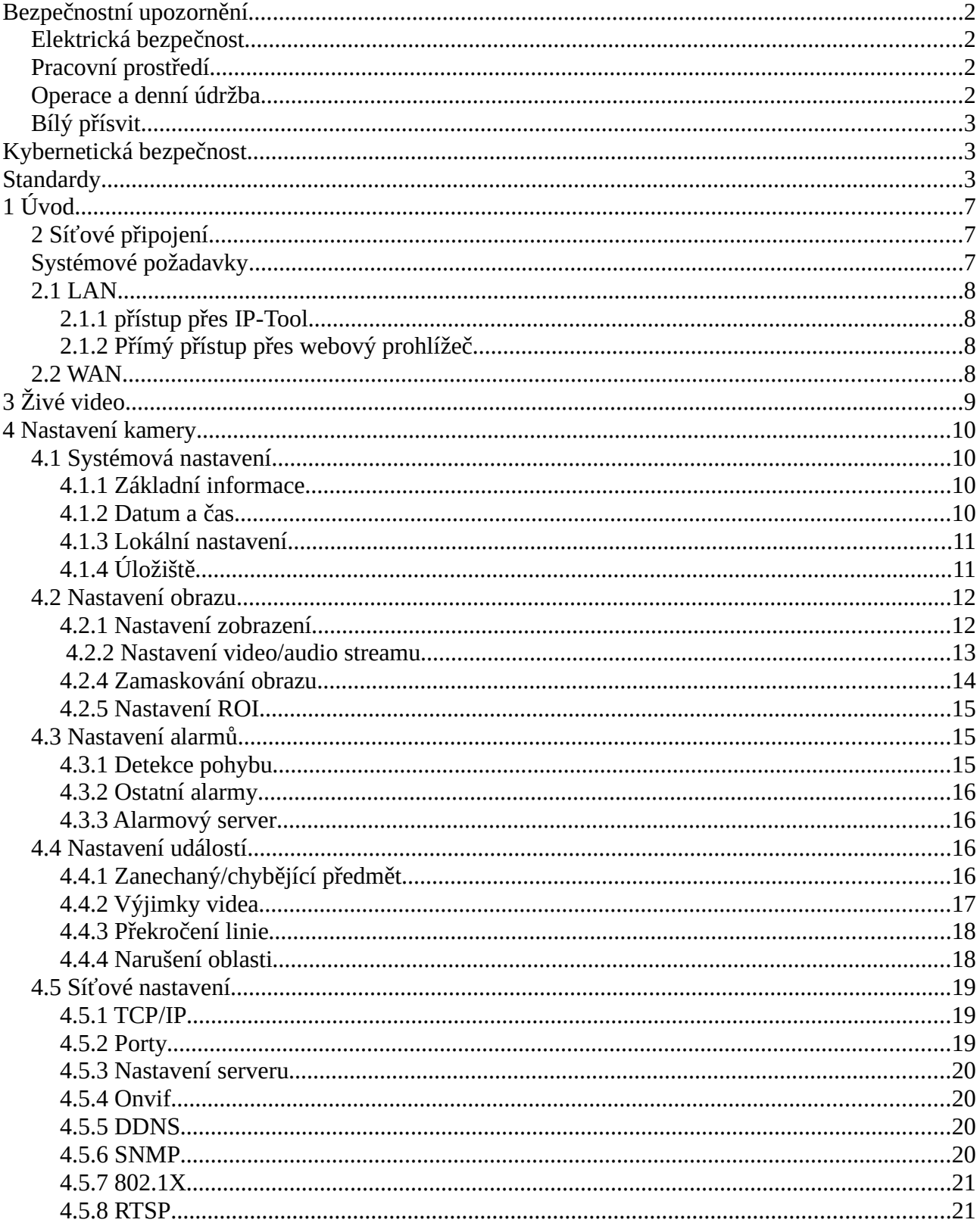

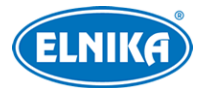

#### TD-9442C2AZ - bílá (2.8 - 12mm) - 4Mpix FullColor Dual Light IP kamera

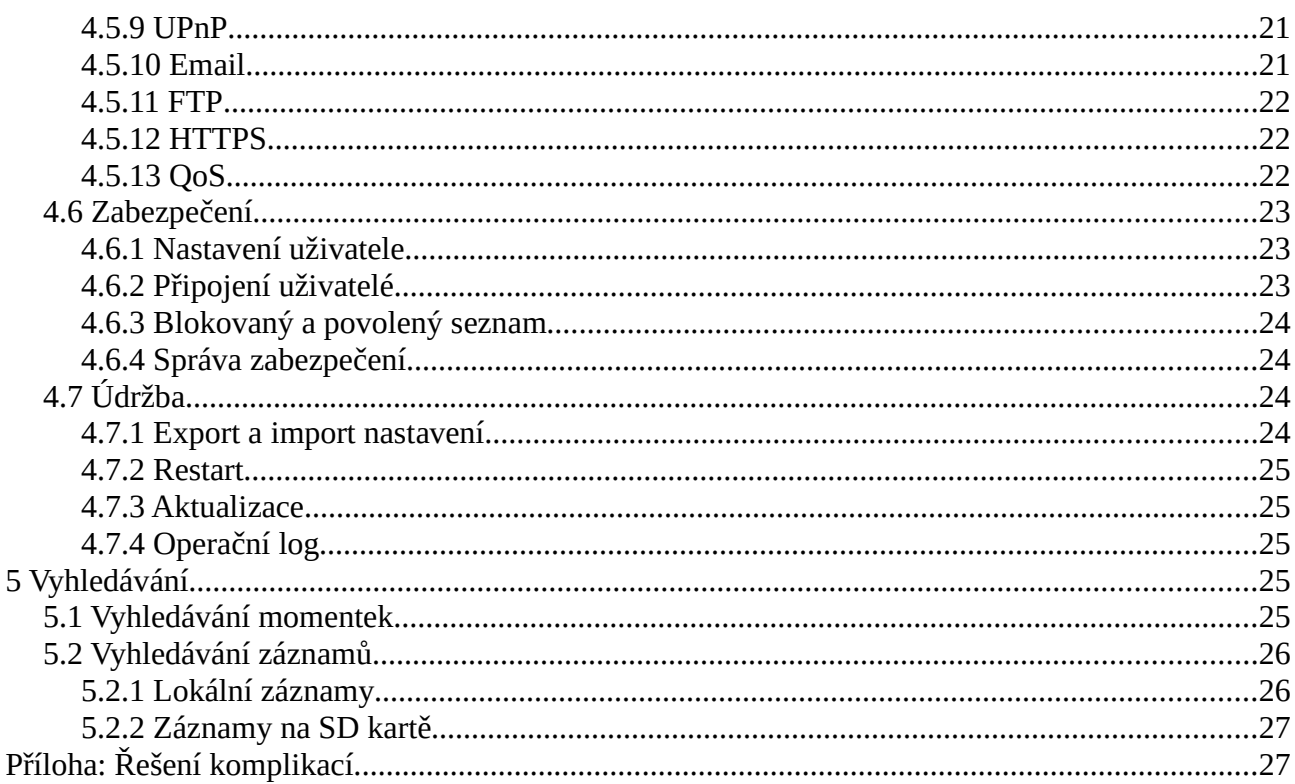

# 1 Úvod

#### **Vlastnosti produktu**

- · Digitální redukce šumu, WDR
- BLC, HLC, Anti-flicker, chytré IR, atd.
- ROI kódování
- Vzdálený dohled pomocí chytrého telefonu s operačním systémem iOS nebo Android
- Chytré události: výjimka videa, zanechaný/chybějící předmět, narušení oblasti, překročení linie

## 2 Síťové připojení

## Systémové požadavky

Operační systém: Windows 7 Home Basic nebo lepší CPU: 2 GHz nebo lepší RAM: minimálně 1 GB Monitor: Rozlišení minimálně 1920x1080 (je doporučeno vyšší) Webový prohlížeč: Internet Explorer (vyžadován ovládací prvek), Firefox, Edge, Safari, Google Chrome; je doporučeno používat nejnovější verzi prohlížeče

Menu kamery se může lišit podle toho, zda byl nainstalován ovládací prvek Free Live View.

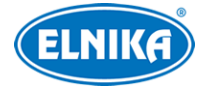

## **2.1 LAN**

## **2.1.1 přístup přes IP-Tool**

- 1) Ujistěte se, že PC a kamera jsou připojené k LAN a v PC je nainstalován program IP-Tool.
- 2) Spusťte program IP-Tool.
- 3) Výchozí IP adresa kamery je **192.168.226.201**. Klikněte na tuto adresu pro zobrazení detailních informací na pravém panelu. Dvojklikem na tuto adresu se ke kameře připojíte přes výchozí webový prohlížeč.
- 4) Zadejte heslo (Password) a klikněte na **OK**. Také může zaškrtnout **Aktivovat Onvif uživatele (Activate Onvif User)**. Pokud je tato funkce zapnutá, ke kameře se bude možné připojit přes platformu třetí strany pomocí protokolu ONVIF.
- 5) Podle instrukcí nainstalujte ovládací prvek ActiveX a aktualizujte stránku. objeví se přihlašovací rozhraní. Zadejte uživatelské jméno (User Name; výchozí jméno je **admin**) a heslo (Password). Zvolte typ streamu, systémový jazyk a klikněte na **Přihlásit (Login)**.
- 6) Při prvním přihlášení je nutné nastavit bezpečnostní otázky. Pomocí bezpečnostních otázek můžete resetovat heslo uživatele **admin**.

## **2.1.2 Přímý přístup přes webový prohlížeč**

Výchozí síťové parametry kamery jsou následující: IP adresa (IP Address): **192.168.226.201** Maska podsítě (Subnet Mask): **255.255.255.0** Brána (Gateway): **192.168.226.1** HTTP port: **80** Datový port: **9008**

Při prvním přihlášení použijte toto nastavení. Připojte kameru přímo k PC síťovým kabelem.

- 1) Otevřete **Centrum sítí a sdílení** a zvolte **Lokální síť**. Klikněte na **Vlastnosti**, zvolte **IPv4** a klikněte na **Vlastnosti**. Pak nastavte IP adresu PC tak, aby se počítač i kamera nacházely ve stejné podsíti.
- 2) Spusťte webový prohlížeč a zadejte do něj výchozí IP adresu kamery.
- 3) Podle instrukcí nainstalujte ovládací prvek ActiveX.
- 4) Zadejte uživatelské jméno (User Name), heslo (Password) a klikněte na **Přihlásit (Login)**.

## **2.2 WAN**

### **Přístup přes router/virtuální server**

- 1) Ujistěte se, že kamera je připojena k lokální síti. V menu kamery pak klikněte na **Nastavení (Config) > Síť (Network) > Port** a nastavte porty.
- 2) Klikněte na **Nastavení (Config) > Síť (Network) > TCP/IP** a nastavte IP adresu a další síťové parametry.
- 3) V routeru nastavte přesměrování HTTP/HTTPS portu a datového portu na lokální IP adresu kamery.

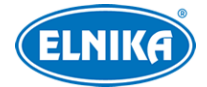

4) Spusťte webový prohlížeč a zadejte do něj WAN IP adresu kamery (IP adresu routeru) a HTTP/HTTPS port.

#### **Přístup přes PPPoE**

- 1) Ujistěte se, že kamera je připojena k lokální síti. V menu kamery pak klikněte na **Nastavení (Config) > Síť (Network) > Port** a nastavte porty.
- 2) Klikněte na **Nastavení (Config) > Síť (Network) > TCP/IP > PPPoE**. Zaškrtněte **Povolit (Enable)** a zadejte uživatelské jméno (User Name) a heslo (Password) od poskytovatele.
- 3) Klikněte na **Nastavení (Config) > Síť (Network) > DDNS** a nastavte potřebné parametry. Před provedením tohoto kroku je nutné si zaregistrovat doménu.
- 4) Spusťte webový prohlížeč a zadejte do něj zaregistrovanou doménu a HTTP/HTTPS port.

#### **Přístup přes statickou IP adresu**

- 1) Ujistěte se, že kamera je připojena k lokální síti. V menu kamery pak klikněte na **Nastavení (Config) > Síť (Network) > Port** a nastavte porty.
- 2) Klikněte na **Nastavení (Config) > Síť (Network) > TCP/IP**. Zde zaškrtněte **Použít následující IP adresu (Use the following IP address)** a ručně zadejte IP adresu (IP Address), masku podsítě (Subnet Mask), bránu (Gateway) a adresy DNS serverů.
- 3) Spusťte webový prohlížeč a zadejte do něj WAN IP adresu kamery a HTTP/HTTPS port.

## **3 Živé video**

Po přihlášení se zobrazí živý obraz kamery.

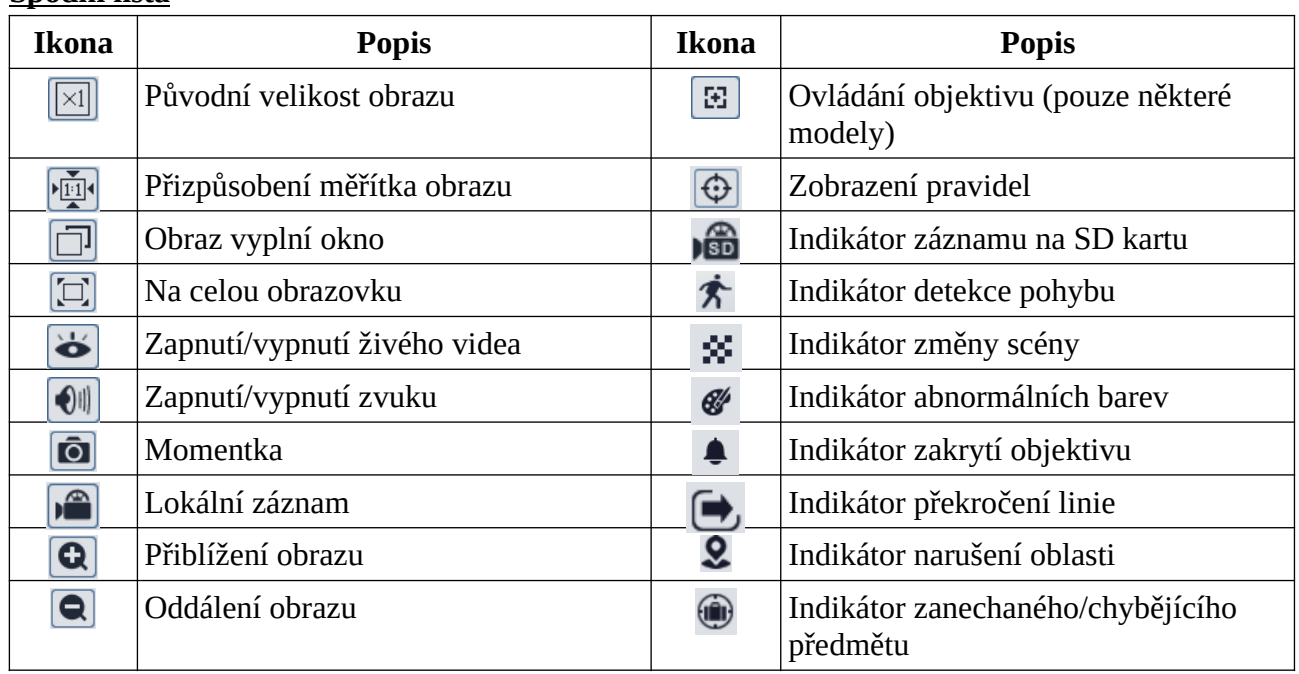

#### **Spodní lišta**

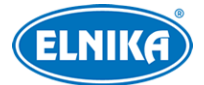

- ✗ Indikátor chytrého alarmu bude blikat pouze v případě, že kamera funkci podporuje a tato funkce je zapnutá.
- ✗ Ovládací prvek Free Live View: Lokální záznam není podporován. Přepínání režimu náhledu (reálný čas/vyvážený/plynulý) není podporováno.
- ✗ Režim Na celou obrazovku ukončíte dvojklikem nebo klávesou **Esc**.

#### **Ovládání objektivu**

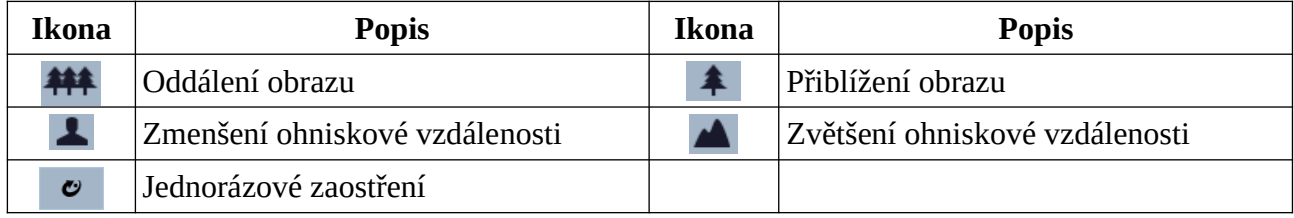

## **4 Nastavení kamery**

V menu klikněte na **Nastavení (Config)**.

**Poznámka:** Po každé změně parametru klikněte na **Uložit (Save)** pro uložení nového nastavení.

## **4.1 Systémová nastavení**

### **4.1.1 Základní informace**

Klikněte na **Nastavení (Config) > Systém (System) > Základní informace (Basic Information)**. Můžete nastavit jméno zařízení (Device Name), model produktu (Product Model), značku (Brand), ověřit si verzi softwaru (Software Version), datum vydání softwaru (Software Build Date), verzi protokolu ONVIF (Onvif Version), verzi OCX (OCX Version) a MAC adresu. Po kliknutí na **Prohlížet (View)** u položky **O tomto zařízení (About this machine)** se zobrazí detailní informace o zařízení. Po kliknutí na **Prohlížet (View)** u položky **Prohlášení o soukromí (Privacy Statement)** se zobrazí prohlášení o ochraně soukromí a osobních údajů.

## **4.1.2 Datum a čas**

Klikněte na **Nastavení (Config) > Systém (System) > Datum a čas (Date and Time)**. Zvolte časové pásmo (Time Zone) a zaškrtněte letní čas (DST). Lze zvolit automatický, nebo manuální letní čas.

**Poznámka:** Časové pásmo kamery a PC musí být stejné. Je doporučeno nastavit časové pásmo kamery podle PC. Pokud je změněno časové pásmo PC, je nutné restartovat webového klienta.

Pro nastavení synchronizace času klikněte na záložku **Datum a čas (Date and Time)**. Zde máte na výběr 3 možnosti.

● **Synchronizovat s NTP serverem (Synchronize with NTP server):** zadejte adresu NTP serveru a periodu aktualizace času

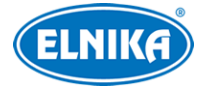

- **Synchronizovat s časem počítače (Synchronize with computer time)**
- **Nastavit ručně (Set Manually):**zvolte formát času a zadejte systémový čas

### **4.1.3 Lokální nastavení**

Klikněte na **Nastavení (Config) > Systém (System) > Lokální nastavení (Local Config)**. Zde můžete nastavit cestu k momentkám (Picture Path) a cestu k záznamům (Record Path). Klikněte na **Procházet (Browse)** pro zvolení složky. Také můžete zapnout (Open) záznam audia (Video Audio Setting), zobrazení datového toku při přehrávání záznamu (Show Bitrate) a lokální chytré úložiště momentek (Local Smart Snapshot Storage). Také lze nastavit režim renderování (Rendering Mode). Pokud má Vaše PC integrovanou grafickou kartu, nastavte Režim nízké efektivity (Low-efficient Mode), jinak nastavte Režim vysoké efektivity (High-efficient Mode).

**Poznámka:** Pokud není v prohlížeči nainstalován ovládací prvek Free Live View, nelze zapnout lokální chytré úložiště ani nastavit režim renderování.

## **4.1.4 Úložiště**

Klikněte na **Nastavení (Config) > Systém (System) > Úložiště (Storage)**. Zde si můžete ověřit celkové místo vyhrazené pro momentky (Total picture capacity), zbývající místo pro momentky (Picture remaining space), celkové místo vyhrazené pro záznamy (Total recording capacity), volné místo pro záznamy (Record remaining space) a stav SD karty (Status).

#### **Správa SD karty**

Klikněte na **Formátovat (Format)** pro zformátování SD karty. Při formátování budou veškerá data na kartě ztracena.

Klikněte na **Vysunout (Eject)** pro ukončení záznamu na SD kartu, aby ji bylo možné bezpečně vyjmout.

**Kvóta momentek:** místo na SD kartě vyhrazené pro momenty

**Kvóta záznamů:** místo na SD kartě vyhrazené pro záznamy

#### **Nastavení záznamu**

- 1. Klikněte na **Nastavení (Config) > Systém (System) > Úložiště (Storage) > Záznam (Record)**.
- 2. Zvolte záznamový stream, nastavte dobu záznamu před alarmem (Pre Record Time) a podle potřeby zapněte recyklaci záznamů (Cycle Write).
- 3. Zaškrtněte **Povolit plánovač** a nastavte časový plán.

#### **Týdenní plán (Week schedule)**

Plánovač je rozdělen na 7 řádků (dnů v týdnu; první je neděle), každý řádek je dále rozdělen na 24 dílků (hodin). Zaškrtněte **Přidat (Add)** a tažením myši po řádku označte časový úsek podle potřeby. Pro smazání zaškrtněte **Smazat (Erase)** a tažením myši po řádku označte časový úsek podle potřeby. Po kliknutí na **Manuální vstup (Manual input)** můžete zadat časový úsek ručně, s přesností na minuty.

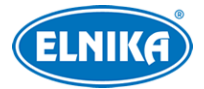

#### **Sváteční plán (Holiday shcedule)**

Můžete také nastavit časový plán pro určitý den. Zadejte datum, tažením myši po řádku označte časový úsek a klikněte na +. Pro smazání svátečního plánu ho označte a klikněte na -.

#### **Poznámka: Sváteční plán má přednost před týdenním. Pokud tedy pro určitý den existuje zároveň týdenní i sváteční plán, týdenní plán bude ignorován.**

#### **Nastavení momentek**

Klikněte na **Nastavení (Config) > Systém (System) > Úložiště (Storage) > Momentka (Snapshot)**. Zvolte formát, rozlišení (Resolution) a kvalitu obrazu (Image Quality). Pak nastavte interval mezi momentkami (Snapshot Interval) a maximální počet momentek (Snapshot Quantity). Pokud je však doba trvání alarmu kratší než doba potřebná pro pořízení všech momentek, výsledný počet momentek bude menší než zadaná hodnota.

**Automatické momentky:** zaškrtněte **Povolit časování momentek (Enable Timing Snapshot)**, zadejte interval a nastavte časový plán (viz výše).

## **4.2 Nastavení obrazu**

### **4.2.1 Nastavení zobrazení**

Klikněte na **Nastavení (Config) > Obraz (Image) > Zobrazení (Display)**. Zde můžete měnit parametry běžného režimu (Common), denního režimu (Day) a nočního režimu (Night).

- **Jas (Brightness):** míra jasu obrazu
- **Kontrast (Contrast):** barevný rozdíl mezi nejtmavším a nejsvětlejším místem obrazu
- **Odstín (Hue):** podíl barevných složek v obraze
- **Ostrost (Sharpness):** rozlišení plochy obrazu a míra ostrosti krajů obrazu
- **Redukce šumu (Noise Reduction):** redukce šumu (zrnění) v obraze; zvýšení této hodnoty posílí funkci, ale zároveň sníží celkové rozlišení obrazu
- **BLC:** kompenzace protisvětla
	- ➔ **Vypnuto (Off):** funkce je vypnutá (výchozí nastavení)
	- **→ HWDR:** tato funkce zlepšuje kvalitu obrazu, pokud se v něm zároveň vyskytují velmi světlá i velmi tmavá místa; zapnutí WDR přeruší záznam na několik sekund
	- → **HLC**: tato funkce sníží celkový jas obrazu zamaskováním přesvětleného místa a redukcí korony
	- **→ BLC:** tato funkce upraví expozici tak, aby objekty v nejtmavší části obrazu byly jasně viditelné
- **Antiflicker:** nestálé světelné podmínky (například osvětlení výbojkou)
	- ➔ **Vypnuto (Off):** funkce je vypnutá (výchozí nastavení)
	- ➔ **50Hz:** omezuje blikání při frekvenci 50 Hz
	- ➔ **60Hz:** omezuje blikání při frekvenci 60 Hz
- **Vyvážení bílé (White Balance):** tato funkce automaticky upraví teplotu barev podle prostředí

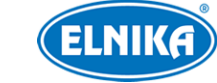

- **Řízení přeexponování (Overexposure control):** Tato funkce kompenzuje přeexponování scény. Lze nastavit Vypnuto (Off), Nízké (Low), Střední (Mid), nebo Vysoké (High).
- **Režim bílého světla (White Light Mode):** lze zvolit Vypnuto (Off), Automatické (Auto), nebo Manuální (Manual)
- **Režim expozice (Exposure Mode):** lze zvolit Automatická (Auto), nebo Manuální (Manual); pokud zvolíte manuální expozici, můžete nastavit rychlost digitální závěrky
- **Režim zisku (Gain Mode):** lze zvolit Automatický (Auto), nebo Manuální (Manual); pokud zvolíte manuální řízení zisku, můžete nastavit míru zesílení signálu; čím je tento parametr vyšší, tím je obraz jasnější
- **Frekvence (Frequency):** lez zvolit 50Hz, nebo 60Hz
- **Vzor Chodba (Corridor Pattern):** režim pro dlouhé chodby; lze zvolit 0° (výchozí nastavení), 90°, 180°, nebo 270°
- **Zrcadlení obrazu (Image Mirror):** horizontální převrácení obrazu
- **Převrácení obrazu (Image Flip):** vertikální převrácení obrazu

**Poznámka:** Zapnutí některých funkcí způsobí restart kamery. Pokud pak kliknete na tlačítko **Výchozí (Default)** nebude to mít žádný efekt.

#### **Kamera s motorickým objektivem**

- **Režim nasvícení (Illumination Mode):** lze zvolit Bílé světlo (White Light), Infračervené světlo (Infrared Light), nebo Chytré doplňkové světlo (Smart Supplement Light)
- **Chytré IR (Smart IR):** tato funkce upraví výkon IR přísvitu za účelem kompenzace přeexponování scény
- **Režim den/noc (Day/Night Mode):** lze zvolit Automatický (Auto), Den (Day), Noc (Night), nebo Časování (Timing)
- **Chytré doplňkové světlo (Smart Supplement Light):** Pokud při nízké úrovni osvětlení kamera nedetekuje lidi nebo vozidla, automaticky zapne IR přísvit. Pokud při nízké úrovni osvětlení kamera detekuje lidi nebo vozidla, automaticky zapne bílý přísvit.

#### **Plánovač**

Klikněte na záložku Správa profilů (Profile Management). U položky Plánovač (Schedule) zvolte Časování (Timing). Pak pomocí posuvníků nastavte hranice mezi denním a nočním režimem. Modrá indikuje denní režim, šedá indikuje noční režim.

## **4.2.2 Nastavení video/audio streamu**

Klikněte na **Nastavení (Config) > Obraz (Image) > Video/Audio**.

#### **Obraz**

Klikněte na záložku **Video**.

- **Rozlišení (Resolution):** velikost obrazu
- **Snímkování (Frame Rate):** počet snímků za sekundu

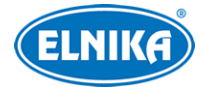

- **Typ datového toku (Bitrate Type):** lze zvolit CBR (konstantní datový tok), nebo VBR (proměnný datový tok)
- **Datový tok (Bitrate):** tento parametr lze nastavit, pokud je typ datového toku nastaven na CBR
- **Kvalita videa (Video Quality):** tento parametr lze nastavit, pokud je typ datového toku nastaven na VBR; čím vyšší je kvalita videa, tím vyšší bude datový tok
- **Interval mezi snímky (I Frame Interval):** interval mezi skupinou snímků; pokud před kamerou není příliš mnoho pohybu, nastavení této hodnoty nad snímkování sníží datový tok; pokud je však před kamerou hodně pohybu, nastavení příliš vysoké hodnoty může způsobit přeskakování snímků
- **Komprese videa (Video Compression):** lze zvolit MJPEG, H.264, nebo H.265; u hlavního streamu nelze zvolit MJPEG; pokud zvolíte H.265, ujistěte se, že klientský systém dokáže signál dekódovat; v porovnání s H.264 má komprese H.265 výrazně menší datový tok za stejných podmínek
- **Profil (Profile):** profil H.264; lze zvolit Baseline (základní), Main (hlavní), nebo High (vysoký)
- **Zaslat momentky (Send Snapshot):** stream pro zasílání momentek; lze zvolit Hlavní stream (Main Stream), nebo Vedlejší stream (Sub Stream)
- **Rozdělení kódování videa (Video encode slice split):** tato funkce zajistí plynulé video i na méně výkonném PC
- **Vodoznak (Watermark):** zaškrtněte **Vodoznak (Watermark)** a vyplňte **Obsah vodoznaku (Watermark Content)**

### **Zvuk**

Klikněte na záložku **Audio**.

- **Povolit (Enable):** zapnutí zvuku
- **Kódování audia (Audio Encoding):** lze zvolit G711A, nebo G711U
- **Typ audia (Audio Type):** lze zvolit MIC (vestavěný mikrofon), nebo LIN (audio vstup)
- **Hlasitost (Volume):** hlasitost vestavěného mikrofonu/audio vstupu

**Poznámka:** Pouze některé modely podporují vestavěný mikrofon.

4.2.3 Nastavení OSD

Klikněte na **Nastavení (Config) > Obraz (Image) > OSD**. Podle potřeby zapněte zobrazování časového razítka (Show TImestamp) a zvolte formát data (Date Format). Podle potřeby zapněte zobrazování jména zařízení (Show Device Name) a zadejte jméno zařízení (Device Name). Pro zobrazení uživatelem definovaného textu zaškrtněte **OSD obsah (OSD Content)** a vyplňte textové pole.

## **4.2.4 Zamaskování obrazu**

Tato funkce umožňuje zakrýt část obrazu za účelem ochrany soukromí. Klikněte na **Nastavení (Config) > Obraz (Image) > Maska videa (Video Mask)**. Lze vytvořit nejvýše 4 masky.

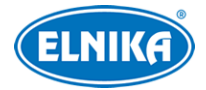

#### **Vytvoření masky**

- **1.** Zaškrtněte **Povolit (Enable)**.
- **2.** Klikněte na **Nakreslit oblast (Draw Area)** a tažením myši označte oblast, kterou chcete zamaskovat.
- **3.** Klikněte na **Uložit (Save)**.
- 4. Vraťte se do živého videa pro ověření funkčnosti masky.

#### **Smazání masky**

Klikněte na **Smazat (Clear)**.

### **4.2.5 Nastavení ROI**

Klikněte na **Nastavení (Config) > Obraz (Image) > ROI**. Tato funkce umožňuje určit část obrazu jako prioritní. Tato část pak bude mít vyšší datový tok a tím pádem vyšší kvalitu obrazu.

- 1. Zaškrtněte **Povolit (Enable)** a klikněte na **Nakreslit oblast (Draw Area)**.
- 2. Tažením myši označte prioritní oblast.
- 3. Pomocí posuvníku nastavte úroveň.
- 4. Klikněte na **Uložit (Save)**.

## **4.3 Nastavení alarmů**

### **4.3.1 Detekce pohybu**

Klikněte na **Nastavení (Config) > Alarm > Detekce pohybu (Motion Detection)**.

- 1. Zaškrtněte **Povolit (Enable)**. Pak nastavte dobu trvání alarmu a alarmové akce podle potřeby.
	- **→ Doba trvání alarmu (Alarm Holding Time):** po tuto dobu budou ignorovány další alarmové signály - budou považovány za součást pohybu, který spustil alarm
	- ➔ **Spustit momentku na SD kartu (Trigger SD Card Snapshot):** při alarmu kamera pořídí momentku a uloží ji na SD kartu
	- **→ Spustit záznam na SD kartu (Trigger SD Card Recording):** při alarmu kamera pořídí záznam a uloží ho na SD kartu
	- **→ Spustit email (Trigger Email):** při alarmu kamera zašle upozornění na přednastavený email; pokud je také zaškrtnuta volba **Přiložit obrázek (Attach Picture)**, k emailu bude přiložena momentka
	- ➔ **Spustit FTP (Trigger FTP):** pokud je také zaškrtnuta volba **Přiložit obrázek (Attach Picture)**, při alarmu kamera pořídí momentku a zašle ji na přednastavený FTP server
- 2. Klikněte na záložku **Oblast a citlivost (Area and Sensitivity)**. Pomocí posuvníku nastavte citlivost detekce. Zaškrtněte **Přidat (Add)** a klikněte na **Nakreslit oblast (Draw Area)**. Pak tažením myši označte oblast detekce. Klikněte na **Zvolit vše** pro označení celé plochy. Klikněte na **Smazat vše (Clear All)** pro smazání všech oblastí. Klikněte na **Invert** pro invertování výběru - detekce bude probíhat mimo označené oblasti Nakonec klikněte na **Uložit (Save)**.

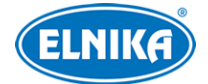

3. Klikněte na záložku **Plánovač (Schedule)** a nastavte časový plán detekce (viz kapitola 4.1.4).

## **4.3.2 Ostatní alarmy**

### **SD karta plná**

- 1. Klikněte na **Nastavení (Config) > Alarm > Anomálie (Anomaly) > SD karta plná (SD Card Full)**.
- 2. Zaškrtněte **Povolit (Enable)**.
- 3. Nastavte alarmové akce podle potřeby (viz detekce pohybu).

### **Chyba SD karty**

Tato funkce spustí alarm, pokud dojde k chybě při zápisu na SD kartu.

- 1. Klikněte na **Nastavení (Config) > Alarm > Anomálie (Anomaly) > Chyba SD karty (SD Card Error)**.
- 2. Zaškrtněte **Povolit (Enable)**.
- 3. Nastavte alarmové akce podle potřeby (viz detekce pohybu).

## **4.3.3 Alarmový server**

Klikněte na Klikněte na **Nastavení (Config) > Alarm > Alarmový server (Alarm Server)**. Zadejte adresu serveru (Server Address) a port. Pokud zapnete ověřovací pulzy (Heartbeat), zadejte interval.

## **4.4 Nastavení událostí**

Pro zvýšení přesnosti detekce se řiďte následujícími doporučeními.

- Kamera by měla být připevněna ke stabilnímu povrchu. Vibrace mohou způsobit falešné poplachy.
- Kamera by neměla mířit na reflexní povrch (zrcadlo, sklo, vodní hladinu, vyleštěnou podlahu, atd).
- Neinstalujte kameru do úzkých nebo příliš tmavých prostorů.
- Barva sledovaného objektu by se měla lišit od barvy pozadí.
- Ujistěte se, že obraz je ostrý v kteroukoliv denní i noční dobu. Vyhněte se podexponování a přeexponování scény.

## **4.4.1 Zanechaný/chybějící předmět**

Tato funkce spustí alarm, pokud se v oblasti detekce objeví předmět, nebo z ní zmizí. Klikněte na Klikněte na **Nastavení (Config) > Událost (Event) > Zanechaný/chybějící objekt (Object Abandoned/Missing)**.

- 1. Zaškrtněte **Povolit (Enable)** a zvolte typ detekce podle potřeby.
	- ➔ **Povolit detekci zanechaných objektů (Enable Abandoned Object Detection):** alarm se spustí, pokud se v oblasti detekce objeví předmět a zůstane v ní nastavenou dobu
	- ➔ **Povolit detekci chybějících objektů (Enable Missing Object Detection):** alarm se spustí, pokud z oblasti detekce zmizí předmět a nevrátí se do nastavené doby

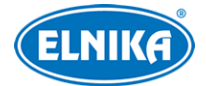

- 2. Nastavte dobu trvání alarmu (Alarm Holding Time) a alarmové akce podle potřeby (viz Detekce pohybu).
- 3. Klikněte na **Uložit (Save)**.
- 4. Klikněte na záložku **Oblast (Area)**. Klikněte na **Nakreslit oblast (Draw Area)** a klikáním vytvořte uzavřenou oblast. Klikněte na **Zastavit kreslení (Stop Draw)** pro dokončení. Klikněte na **Smazat (Clear)** pro smazání oblasti.
- 5. Klikněte na záložku **Plánovač (Schedule)** a nastavte časový plán detekce (viz kapitola 4.1.4).

#### **Instalační podmínky**

- 1. Sledovaný objekt by měl zabírat minimálně 1/50 celkové plochy obrazu a zároveň maximálně 1/3 celkové plochy obrazu.
- **2.** Detekce trvá 3~5 sekund.
- 3. V oblasti detekce by nemělo docházet k častým změnám (procházející lidé, projíždějící vozidla).
- 4. Hranice oblasti detekce by měla být nakreslena co nejblíže sledovanému objektu.
- 5. Tato funkce nedokáže určit vlastníka předmětu.
- 6. Tato funkce by neměla být používána v prostředí s výraznými změnami osvětlení.
- 7. Tato funkce by neměla být používána v prostředí s častými změnami.
- 8. Adekvátní osvětlení a žádné překážky jsou velice důležité pro správné fungování detekce.

#### **4.4.2 Výjimky videa**

Tato funkce detekuje změny v obraze způsobené vnějšími vlivy. Klikněte na **Nastavení (Config) > Událost (Event) > Výjimka (Exception)**.

- 1. Zaškrtněte typ detekce podle potřeby.
	- **→ Detekce změny scény (Scene Change Detection):** alarm se spustí při natočení kamery
	- ➔ **Detekce rozmazání videa (Video Blur Detection):** alarm se spustí při rozmazání obrazu
	- ➔ **Detekce zakrytí videa (Video Cast Detection):** alarm se spustí, pokud něco zablokuje výhled kamery
- 2. Nastavte dobu trvání alarmu (Alarm Holding Time) a alarmové akce podle potřeby (viz Detekce pohybu).
- 3. Klikněte na **Uložit (Save)**.
- 4. Klikněte na záložku **Citlivost (Sensitivity)** a pomocí posuvníku nastavte citlivost detekce.

#### **Instalační podmínky**

- 1. Automatické zaostření by mělo být vypnuté za účelem minimalizace rizika falešných poplachů.
- 2. Tato funkce by neměla být používána v prostředí s výraznými změnami osvětlení.

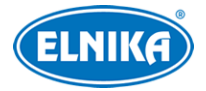

## **4.4.3 Překročení linie**

Tato funkce spustí alarm, pokud někdo nebo něco překročí přednastavenou linii. Klikněte na **Nastavení (Config) > Událost (Event) > Překročení linie (Line Corssing)**.

- 1. Zaškrtněte **Povolit (Enable)** a nastavte dobu trvání alarmu (Alarm Holding Time).
- 2. Zaškrtněte alarmové akce podle potřeby (viz Detekce pohybu).
- 3. Klikněte na **Uložit (Save)**.
- 4. Klikněte na záložku **Oblast a citlivost (Area and Sensitivity)**. Zvolte číslo linie (1~4) a zvolte povolený směr průchodu. Pak klikněte na **Nakreslit oblast (Draw Area)** a tažením myši vytvořte linii. Klikněte na **Zastavit kreslení (Stop Draw)** pro dokončení. Klikněte na **Smazat (Clear)** pro smazání linie.
	- **→ A <-> B:** alarm se spustí při průchodu oběma směry
	- ➔ **A -> B:** alarm se spustí při průchodu z A do B
	- **→ A <- B:** alarm se spustí při průchodu z B do A
- 5. Klikněte na záložku **Plánovač (Schedule)** a nastavte časový plán detekce (viz kapitola 4.1.4).

#### **Instalační podmínky**

- 1. Automatické zaostření by mělo být vypnuté za účelem minimalizace rizika falešných poplachů.
- 2. Tato funkce by neměla být používána v prostředí s velkým počtem stromů nebo častými změnami osvětlení (například reflektory projíždějících automobilů). Scéna by neměla být příliš tmavá.
- 3. Instalační výška kamery by měla být minimálně 2.8 m.
- 4. Kamera by měla být instalována pod úhlem 45°.
- 5. Cíl detekce by měl zabírat minimálně 1% celkové plochy obrazu a zároveň maximálně 1/8 (12.5%) celkové plochy obrazu.
- 6. Detekce trvá 2 sekundy.
- 7. Adekvátní osvětlení a žádné překážky jsou velice důležité pro správné fungování detekce.

## **4.4.4 Narušení oblasti**

Tato funkce spustí alarm, pokud někdo vnikne do oblasti detekce. Klikněte na **Nastavení (Config) > Událost (Event) > Narušení (Intrusion)**.

- 1. Zaškrtněte **Povolit (Enable)** a nastavte dobu trvání alarmu (Alarm Holding Time).
- 2. Zaškrtněte alarmové akce podle potřeby (viz Detekce pohybu).
- 3. Klikněte na **Uložit (Save)**.
- 4. Klikněte na záložku **Oblast (Area)**. Klikněte na **Nakreslit oblast (Draw Area)** a klikáním vytvořte uzavřenou oblast. Klikněte na **Zastavit kreslení (Stop Draw)** pro dokončení. Klikněte na **Smazat (Clear)** pro smazání oblasti.
- 5. Klikněte na záložku **Plánovač (Schedule)** a nastavte časový plán detekce (viz kapitola 4.1.4).

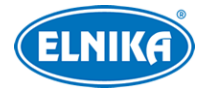

#### **Instalační podmínky**

- 1. Automatické zaostření by mělo být vypnuté za účelem minimalizace rizika falešných poplachů.
- 2. Tato funkce by neměla být používána v prostředí s velkým počtem stromů nebo častými změnami osvětlení (například reflektory projíždějících automobilů). Scéna by neměla být příliš tmavá.
- 3. Instalační výška kamery by měla být minimálně 2.8 m.
- 4. Kamera by měla být instalována pod úhlem 45°.
- 5. Cíl detekce by měl zabírat minimálně 1% celkové plochy obrazu a zároveň maximálně 1/8 (12.5%) celkové plochy obrazu.
- 6. Detekce trvá 2 sekundy.
- 7. Adekvátní osvětlení a žádné překážky jsou velice důležité pro správné fungování detekce.

## **4.5 Síťové nastavení**

### **4.5.1 TCP/IP**

Klikněte na **Nastavení (Config) > Síť (Network) > TCP/IP**. Pokud chcete použít dynamickou IP adresu, zaškrtněte **Získat IP adresu automaticky (Obtain an IP address automatically)**. Pokud chcete použít statickou IP adresu, zaškrtněte **Použít následující IP adresu (Use the following IP address)** a ručně zadejte IP adresu (IP Address), masku podsítě (Subnet Mask), bránu (Gateway) a adresy DNS serverů.

**PPPoE:** klikněte na záložku **Nastavení PPPoE (PPPoE Config)**, zadejte uživatelské jméno a heslo od poskytovatele a klikněte na **Uložit (Save**).

#### **Upozornění na změnu IP adresy**

Klikněte na záložku **Nastavení oznámení o změně IP adresy (IP Change Notification Config)**. Pokud zaškrtnete **Spustit email (Trigger Email)**, nová IP adresa bude zaslána na přednastavený email. Pokud zaškrtnete **Spustit FTP (Trigger FTP)**, nová adresa bude zaslána na přednastavený FTP server.

### **4.5.2 Porty**

Klikněte na **Nastavení (Config) → Síť (Network) → Port**.

- **HTTP port:** webový port; výchozí adresa je **80**
- **HTTPS port:** webový port; výchozí adresa je **443**
- **Datový port:** výchozí adresa je **9008**
- **Port neustálého spojení (Persistent connection Port):** tento port slouží ke spojení s platformami třetích stran
- **WebSocket Port:** port pro ovládací prvek Free Live View

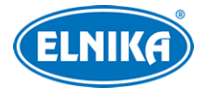

### **4.5.3 Nastavení serveru**

Tato funkce slouží zejména pro připojení k NVMS. Klikněte na **Nastavení (Config) > Síť (Network) > Nastavení serveru (Server Configuration)**.

- 1. Zaškrtněte **Povolit (Enable)**.
- 2. Poznamenejte si IP adresu a port serveru přenosu médií (Media Transfer Server) NVMS. Zadejte parametry kamery do NVMS, systém poté vygeneruje unikátní ID.
- 3. Zadejte IP adresu a port přenosového serveru do menu kamery spolu s vygenerovaným ID. Nakonec klikněte na Uložit (Save) pro uložení nastavení.

## **4.5.4 Onvif**

Ke kameře se lze připojit přes platformu třetí strany pomocí protokolu ONVIF/RTSP. Klikněte na **Nastavení (Config) > Síť (Network) > Onvif**. Klikněte na **Přidat (Add)** pro přidání uživatele. Zadejte uživatelské jméno (User Name), heslo (Password) a klikněte na **OK**. Pokud při přidávání uživatele zaškrtnete volbu **Aktivovat Onvif uživatele**, není nutné předchozí krok provést. Při připojování ke kameře přes platformu třetí strany potom použijte tohoto uživatele.

## **4.5.5 DDNS**

- 1. Klikněte na **Nastavení (Config) → Síť (Network) → DDNS**.
- 2. Zaregistrujte si doménu (viz níže).
- 3. Zadejte uživatelské jméno (User Name) a heslo (Password) DDNS účtu a doménu (Domain).
- 4. Klikněte na **Uložit (Save)** pro uložení nastavení.

#### **Zaregistrování domény**

Níže uvádíme dvrdynds jako příklad.

- 1) Do webového prohlížeče zadejte **www.dvrdyndns.com**.
- 2) Klikněte na **Registration**.
- 3) Zadejte uživatelské jméno (User Name), heslo (Password), potvrzení hesla (Confirm Password), křestní jméno (First Name), příjmení (Last Name), bezpečnostní otázku (Security Question) a odpověď (Answer). Pak klikněte na **Submit**.
- 4) Zadejte jméno domény a klikněte na **Request domain**.
- 5) Po přidání se doména zobrazí v seznamu na hlavní stránce.

## **4.5.6 SNMP**

Tato funkce slouží ke vzdálenému získávání informací o kameře, správě a nastavení. Aby bylo možné tuto funkci využít, je nutné do PC stáhnout a nainstalovat SNMP software.

- 1. Klikněte na **Nastavení (Config) > Síť (Network) > SNMP**.
- 2. Zaškrtněte **Povolit SNMPv1/2/3 (Enable SNMPv1/2/3)** podle verze SNMP softwaru.
- 3. Zadejte potřebné parametry. Údaje uvedené zde se musí shodovat s těmi uvedenými v SNMP softwaru.

**Poznámka:** Čím vyšší je číslo verze, tím lepší je zabezpečení. Je doporučeno používat verzi 3.

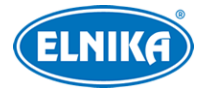

## **4.5.7 802.1X**

802.1X je protokol řízení přístupu pro lokální síť. Aby bylo možné tuto funkci využít, kamera musí být připojená ke switchi, který podporuje protokol 802.1X. Tento switch pak bude fungovat jako autorizační zařízení. Pokud kamera projde autorizací, lze se k ní připojit přes lokální síť. Klikněte na **Nastavení (Config) > Síť (Network) > 802.1X**. Zadejte uživatelské jméno (User Name) a heslo (Password) použité v autorizačním serveru a klikněte na Uložit (Save). Parametry **Typ protokolu (Protocol Type)** a Verze **EAPOL (EAPOL Version)** neměňte.

## **4.5.8 RTSP**

Klikněte na **Nastavení (Config) > Síť (Network) > RTSP**. Zaškrtněte **Povolit (Enable)** a zadejte RTSP port. U položky **Adresa (Address)** najdete adresy jednotlivých streamů. Příslušnou adresu zadejte do webového prohlížeče nebo multimediálního přehrávače pro přehrání streamu. Adresa má následující formát: **rtsp://IP adresa nebo doména:port/profileX**, kde X je typ streamu. 1 značí hlavní stream, 2 značí vedlejší stream, 3 značí třetí stream. Výše uvedené adresy jsou unicastové. Pro multicastovou adresu je nutné přidat na konec adresy **?transportmode=mcast**.

Pro spuštění multicastového streamu zaškrtněte **Automatický start (Automatic start)** u příslušného typu streamu (Hlavní stream/Main Stream, Vedlejší stream/Sub Stream, Třetí stream/Third Stream, Audio).

#### **Poznámky:**

- 1. Kamera podporuje současné streamování přes webový prohlížeč a VLC player.
- 2. Nelze použít adresu IPv6.
- 3. Nepoužívejte stejnou multicastovou adresu v lokální síti vícekrát.
- 4. Pokud je VLC Player v TCP režimu, nelze přehrát multicastový stream.

## **4.5.9 UPnP**

Klikněte na **Nastavení (Config) > Síť (Network) > UPnP**. Zadejte UPnP jméno a klikněte na **Uložit (Save)**.

## **4.5.10 Email**

Klikněte na **Nastavení (Config) > Síť (Network) > Email**. Zadejte adresu odesílatele (Sender Address), uživatelské jméno (User Name), heslo (Password), adresu SMTP serveru a port (po kliknutí na **Výchozí (Default)** s adresa portu nastaví na **25**). Podle potřeby nastavte zabezpečené spojení (Secure Connection). Pokud zaškrtnete **Interval zasílání (Send Interval)** tento interval nastavte. Pak klikněte na **Přidat (Add)** pro přidání příjemce. Zadejte jméno příjemce, emailovou adresu a klikněte na **OK**. Pro smazání příjemce ho označte a klikněte na **Smazat (Delete)**.

**Interval zasílání:** Interval mezi emailovými upozorněními. Pokud je například tento interval nastaven na 60 sekund a ke druhému alarmu dojde 30 sekund po prvním, bude zasláno pouze upozornění na první alarm. Pokud by ke druhému alarmu došlo 70 sekund po prvním, byly by zaslány dva emaily. Pokud dojde ke dvěma alarmům současně, budou zaslány dva emaily.

### **4.5.11 FTP**

- 1. Klikněte na **Nastavení (Config) > Síť (Network) > FTP**.
- 2. Klikněte na **Přidat (Add)** pro přidání FTP serveru. Zadejte jméno serveru (Server Name), adresu serveru (Server Address), cestu k souborům (Upload Path), port a uživatelské jméno (User Name) a heslo (Password) pro přístup k FTP serveru.
- 3. Při nastavování alarmových akcí zaškrtněte **Spustit FTP (Trigger FTP)**.

**Cesta k souborům:** /MAC adresa/událost/datum/čas například /00-18-ae-a8-da-2a/MOTION/2021-01-09

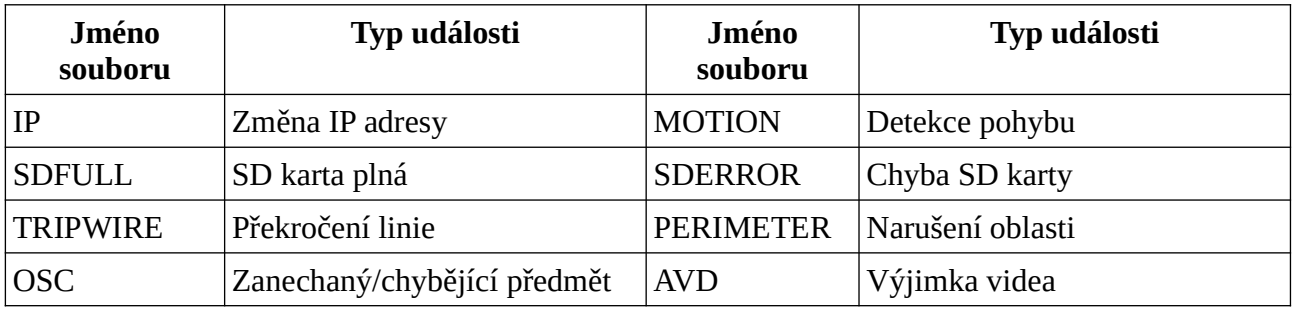

**Obsah TXT souboru:** device name: jméno zařízení mac: MAC adresa událost time: čas například device name: IPC mac: 00-18-ae-a8-da-2a MOTION time: 2021-03-16 12:20:07

## **4.5.12 HTTPS**

Klikněte na **Nastavení (Config) → Síť (Network) → HTTPS**. Zaškrtněte **Povolit (Enable)**. V systému již existuje výchozí certifikát. Klikněte na **Uložit (Save)** pro jeho uložení. Pokud nechcete použít výchozí certifikát, klikněte na **Smazat (Delete)**. Pak máte na výběr 3 možnosti:

- **Mám podepsaný certifikát, přímo nainstalovat (Have signed certificate, intall directly)**: klikněte na **Procházet (Browse)**, vyberte certifikát a klikněte na **Instalovat (Intall)**.
- **Vytvořit soukromý certifikát (Create a private certificate):** klikněte na **Vytvořit (Create)**. Pak zadejte stát (Country; pouze 2 znaky), IP adresu/doménu (Domain), datum skončení platnosti (Validity Date), heslo (Password), provincii/stát (Province/State), oblast (Region), atd. Nakonec klikněte na **OK**.
- **Vytvořit žádost o certifikát (Create a certificate request):** klikněte na Vytvořit (Create). Pak zadejte stát (Country; pouze 2 znaky), IP adresu/doménu (Domain), datum skončení platnosti (Validity Date), heslo (Password), provincii/stát (Province/State), oblast (Region), atd. Klikněte na OK, pak na Stáhnout (Donwload) pro stažení žádosti. Tuto žádost poté zašlete autorizované společnosti k podpisu. Po obdržení podepsaného certifikátu tento nainstalujte (viz první možnost).

## **4.5.13 QoS**

Funkce QoS (Quality of Service - kvalita služeb) poskytuje různou kvalitu služeb různým síťovým aplikacím. Při nedostatečné šířce pásma pak bude router/switch třídit datové streamy podle priority

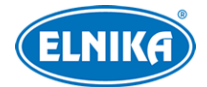

aby vyřešil prodlevy nebo zahlcení sítě. Klikněte na Nastavení (Config) → Síť (Network) → QoS. Zde nastavte prioritu pro Video a audio, alarmové informace a správu (Manager). Čím vyšší je číslo, tím vyšší je priorita (lze zadávat čísla od 0 do 63).

## **4.6 Zabezpečení**

## **4.6.1 Nastavení uživatele**

Klikněte na **Nastavení (Config) > Zabezpečení (Security) > Uživatel (User)**.

#### **Přidání uživatele**

- 1. Klikněte na **Přidat (Add)**.
- 2. Zadejte uživatelské jméno (User Name).
- 3. Zadejte heslo do polí **Heslo (Password)** a **Potvrzení hesla (Confirm Password)**. Přitom se řiďte požadovanou silou hesla. Pro nastavení síly hesla klikněte na **Nastavení (Config) > Zabezpečení (Security) > Správa zabezpečení (Security Management) > Bezpečnost hesla (Password Security)**.
- 4. Zvolte typ uživatele a zaškrtněte oprávnění podle potřeby.
- 5. Klikněte na **OK**.

#### **Úprava uživatele**

- 1. Označte uživatele kliknutím.
- 2. Klikněte na **Změnit (Modify)**.
- 3. Pro změnu hesla zaškrtněte **Nové heslo (New Password)**. Pak zadejte staré heslo (Old Password), nové heslo (New Password) a potvrzení hesla (Confirm Password).
- 4. Můžete také změnit oprávnění uživatele ze skupiny Normální (Normal) nebo Pokročilý (Advanced).
- 5. Klikněte na **OK**.

#### **Smazání uživatele**

- 1. Označte uživatele kliknutím.
- 2. Klikněte na **Smazat (Delete)**.

#### **Poznámky:**

- 1. Uživatel **admin** nemůže být smazán.
- 2. U uživatele **admin** lze nastavit bezpečnostní otázky pro resetování hesla.

## **4.6.2 Připojení uživatelé**

Klikněte na **Nastavení (Config) > Zabezpečení (Security) > Uživatel online (Online User)**. Zde se zobrazuje seznam uživatelů, kteří jsou ke kameře připojeni. Administrátor může odpojit ostatní uživatele (včetně ostatních administrátorů) kliknutím na **Vyhodit (Kick Out)**.

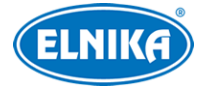

### **4.6.3 Blokovaný a povolený seznam**

Klikněte na **Nastavení (Config) > Zabezpečení (Security) > Blokovaný a povolený seznam (Block and Allow Lists)**. Zaškrtněte **Povolit filtrování adres (Enable address filtering)**. Pokud zaškrtnete **Blokovat následující adresy (Block the following address)**, ke kameře se bude moci připojit kdokoliv kromě adres na seznamu. Pokud zaškrtnete **Povolit následující adresy (Allow the following address)**, ke kameře se budou moci připojit pouze adresy na seznamu. Zaškrtněte **IPv4**, nebo **IPv6** podle potřeby, zadejte adresu a klikněte na **Přidat (Add)** pro přidání adresy. Pro smazání adresy ji označte a klikněte na **Smazat (Delete)**.

## **4.6.4 Správa zabezpečení**

Klikněte na **Nastavení (Config) > Zabezpečení (Security) > Správa zabezpečení (Security Management)**. Pokud zaškrtnete **Povolit zablokování po nelegálním přístupu (Enable "locking once illegal login")**, přihlašovací rozhraní se zablokuje, pokud jsou 5x po sobě zadány nesprávné přihlašovací údaje. Ke kameře se pak bud možné znovu přihlásit po 30 minutách nebo po restartu.

Pokud zaškrtnete **Spustit email (Trigger Email)**, na přednastavený email budou zasílána oznámení o přihlášení a odhlášení uživatelů a o zablokování přihlašovacího rozhraní. Také můžete nastavit limit pro automatické odhlášení.

#### **Bezpečnost hesla**

Klikněte na záložku **Bezpečnost hesla (Password Security)**. Zde můžete zvolit požadovanou úroveň hesla (Password Level) a dobu vypršení platnosti hesla (Expiration Time).

#### **Síla hesla**

- Slabé (Weak): lze použít jakoukoliv kombinaci velkých a malých písmen, číslic a speciálních znaků
- Střední (Medium): heslo musí mít 8-16 znaků a musí obsahovat znak alespoň ze 2 kategorií: malá písmena, velká písmena, číslice, speciální znaky
- Silné (Strong): heslo musí mít 8-16 znaků a musí obsahovat malé písmeno, velké písmeno, číslici a speciální znak

#### **HTTP autorizace**

Klikněte na záložku Autorizace (Authentication). Zde můžete zvolit buď Základní (Basic), nebo Doklad (Token).

## **4.7 Údržba**

## **4.7.1 Export a import nastavení**

Klikněte na **Nastavení (Config) > Údržba (Maintenance) > Záloha & obnovení (Backup and Restore)**.

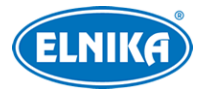

#### **Import a export nastavení**

Klikněte na **Procházet (Browse)** a vyberte cestu. Pak klikněte na **Importovat/Exportovat nastavení (Import/Export Settings**).

**Poznámka:** Po kliknutí na **Importovat nastavení** je nutné zadat heslo.

#### **Tovární nastavení**

Klikněte na Nahrát výchozí (Load Default). Můžete zachovat určitá nastavení podle zaškrtnutých voleb: Síťové nastavení (Network Config), Nastavení zabezpečení (Security Configuration), Nastavení obrazu (Image Configuration).

#### **4.7.2 Restart**

Klikněte na **Nastavení (Config) > Údržba (Maintenance) > Restart (Reboot)**. Klikněte na **Restart (Reboot)** pro restartování kamery.

Automatický restart: Zaškrtněte Časové nastavení (Time Settings), nastavte datum, čas a klikněte na Uložit (Save).

### **4.7.3 Aktualizace**

Klikněte na **Nastavení (Config) > Údržba (Maintenance) > Aktualizace (Upgrade)**.

- 1. Klikněte na **Procházet (Browse)** a určete cestu k aktualizačnímu souboru.
- 2. Klikněte na **Aktualizovat (Upgrade)**.
- 3. Zadejte uživatelské jméno a heslo. Pok dokončení aktualizace se kamera automaticky restartuje.

**Upozornění: Nezavírejte webový prohlížeč a neodpojujte kameru od sítě, dokud není aktualizace dokončena.**

### **4.7.4 Operační log**

- 1. Klikněte na **Nastavení (Config) > Údržba (Maintenance) > Log**.
- 2. Zvolte hlavní typ (Main Type), podtyp (Sub Type) a zadejte časový úsek.
- 3. Klikněte na **Vyhledat (Search)**.
- 4. Pro exportování vyhledaných logů klikněte na Export.

## **5 Vyhledávání**

## **5.1 Vyhledávání momentek**

Klikněte na **Vyhledávání (Search)**. Lze vyhledávat momentky uložené v PC nebo na SD kartě.

**Poznámka:** Pokud není nainstalován ovládací prvek Free Live View, nelze vyhledávat lokální momentky.

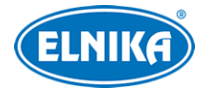

#### **Lokální momentky**

- 1. Zvolte **Obrázek (Picture) > Lokální (Local)**.
- 2. Zadejte časový úsek.
- 3. Klikněte na lupu.
- 4. Momentku zobrazíte dvojklikem.

Pro návrat do předchozího rozhraní klikněte na  $\Box$ 

#### **Momentky na SD kartě**

- 1. Zvolte **Obrázek (Picture) > SD karta (SD Card)**.
- 2. Zadejte časový úsek.
- 3. Zaškrtněte alarmové události podle potřeby.
- 4. Klikněte na lupu.
- 5. Momentku zobrazíte dvojklikem.

Pro návrat do předchozího rozhraní klikněte na  $\Rightarrow$ 

#### **Spodní lišta**

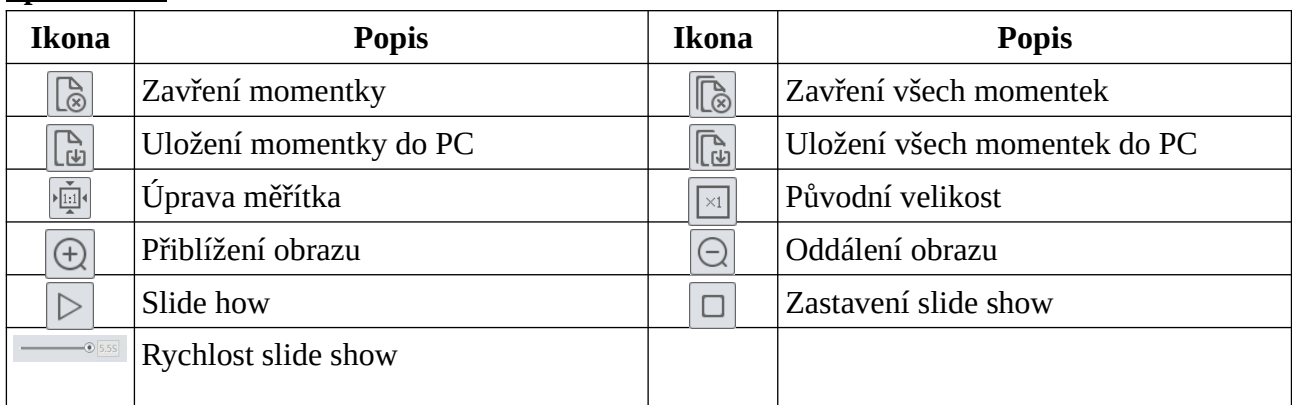

## **5.2 Vyhledávání záznamů**

### **5.2.1 Lokální záznamy**

#### Klikněte na **Vyhledávání (Search)**.

- 1. Zvolte **Záznam (Record) > Lokální (Local)**.
- 2. Pomocí kalendáře zvolte den a nastavte časový úsek.
- 3. Klikněte na lupu.
- 4. Záznam přehrajete dvojklikem.

#### **Spodní lišta**

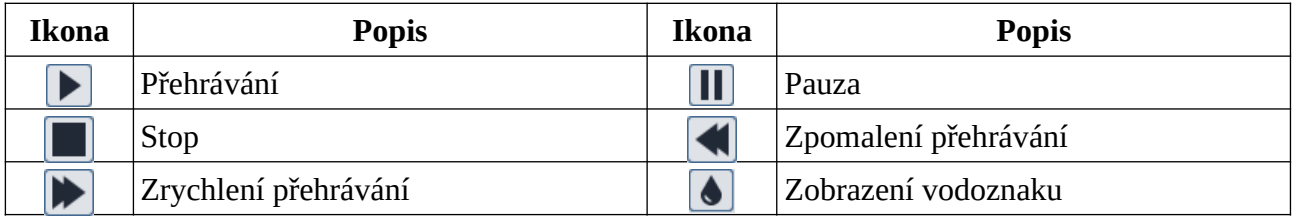

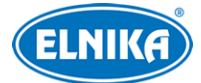

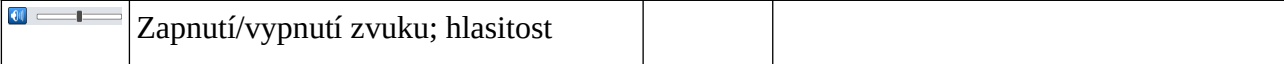

#### **5.2.2 Záznamy na SD kartě**

#### Klikněte na **Vyhledávání (Search)**.

- 1. Zvolte **Záznam (Record) > SD karta (SD Card)**.
- 2. Pomocí kalendáře zvolte den a nastavte časový úsek.
- 3. Klikněte na lupu.
- 4. Zaškrtněte alarmové události podle potřeby.
- 5. Zvolte typ streamu: Mixovaný (video + audio), nebo Video
- 6. Záznam přehrajete dvojklikem.

Měřítko časové osy lze změnit na 24H, 12H, 2H, nebo 1H kliknutím na příslušné tlačítko.

**Poznámka:** Pokud není nainstalován ovládací prvek Free Live View, nelze měnit rychlost přehrávání. Také není podporováno nastavení režimu přehrávání (vyvážené, reálný čas, plynulé) a stahování záznamů.

#### **Zálohování záznamů**

- 1. Vyhledejte záznam pomocí jedné z výše zmíněných metod.
- 2. Klikněte na časovou osu pro označení počátečního času.
- 3. Klikněte na nůžky. Tato ikona poté zmodrá.
- 4. Klikněte na časovou osu pro určení koncového času. Pak znovu klikněte na nůžky.
- 5. Klikněte na šipku dolů pro stažení zálohy do PC.

#### **Seznam zálohovacích úkonů**

Klikněte na **Nastavit (Set Up)** pro zvolení složky pro ukládání záloh.

Klikněte na **Otevřít (Open)** pro přehrání zálohy.

Klikněte na **Smazat seznam (Clear List)** pro smazání všech úkonů.

Klikněte na **Zavřít (Close)** pro zavření rozhraní.

## **Příloha: Řešení komplikací**

#### **Zapomenuté heslo**

- A) Heslo uživatele **admin** lze resetovat pomocí bezpečnostních otázek. Klikněte na **Zapomenuté heslo (Forgot Password)** a zadejte odpovědi na zobrazení otázky. Heslo se pak nastaví na **123456**.
- B) Uživatel **admin** může resetovat hesla ostatních uživatelů.

#### **Ke kameře se nelze připojit přes Internet Explorer**

A) Hardwarový problém. Zkontrolujte síťové kabely a konektory.

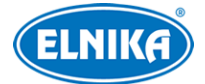

- B) IP adresa není platná nebo došlo ke kolizi IP adres. Změňte IP adresu kamery.
- C) Adresa webového portu byla změněna. Kontaktujte správce sítě.
- D) Ignorujte výše uvedené příčiny. Uveďte kameru do továrního nastavení pomocí programu IP-Tool.

#### **IP-Tool kameru nenajde**

A) IP-Tool může být blokován antivirovým programem. Vypněte antivirový program a zkuste to znovu.

#### **Nelze stáhnout ovládací prvek ActiveX**

- A) ActiveX je blokován webovým prohlížečem.
	- 1) V Internet Exploreru klikněte na **Nástroje → Možnosti Internetu**.
	- 2) Klikněte na **Zabezpečení → Vlastní úroveň**.
	- 3) Zaškrtněte **Povolit** u všech voleb týkajících se ovládacího prvku ActiveX.
	- 4) Klikněte na **OK**.
- B) ActiveX je blokován antivirovým programem nebo jiným ovládacím prvkem. Vypněte antivirový program a/nebo odinstalujte ostatní ovládací prvky.

#### **Není slyšet zvuk**

- A) Mikrofon není správně připojen. Odpojte ho a znovu připojte.
- B) Zvuk je vypnutý v menu. Zapněte zvuk.

#### **Změna IP adresy v programu IP-Tool**

A) Výchozí IP adresa kamery je 192.168.226.201. Klikněte na tuto adresu pro zobrazení detailů na pravém panelu. Zadejte novou IP adresu (IP address), pak zadejte heslo a klikněte na Modify. IP adresu je potřeba nastavit tak, aby se kamera i PC nacházely ve stejné podsíti. Pokud je například IP adresa PC 192.168.1.4, IP adresa kamery musí být 192.168.1.X.